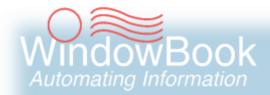

# **DAT-MAIL & Truck Direct Mail**

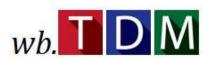

**User Guide** 

Version 3, Created August 10, 2018

# **ABOUT THIS GUIDE**

The instructions and descriptions contained in this document were accurate at the time of publishing; however, succeeding products and documents are subject to change without notice. Therefore, Window Book, Inc. assumes no liability for damages incurred directly or indirectly from errors, omissions, or discrepancies between the product and this document.

Go to www.windowbook.com to download the most current version of this document.

This document is formatted for 2-sided printing.

DAT-MAIL™ is a trademark of Window Book, Inc.

TDM® and Truck Direct Mail® are registered trademarks of Direct Logistics, Inc.

Mail.dat® is a registered trademark of the International Digital Enterprise Alliance, Inc. (IDEAlliance). Google® and Chrome® are registered trademarks of Google LLC in the United States and other countries. Apple®, Mac®, and Safari® are registered trademarks of Apple Inc. in the United States and other countries.

Microsoft®, Windows®, and Surface® are registered trademarks of Microsoft Corporation in the United States and other countries.

All other product names are trademarks, registered trademarks, or service marks of their respective owners.

Copyright © 2018 Window Book, Inc. All rights reserved. All intellectual property rights remain the property of Window Book, Inc. No part of this publication may be reproduced, distributed, modified, displayed, transmitted, stored in a retrieval system, or translated into any human or computer language, in any form or by any means, electronic, mechanical, magnetic, optical, chemical, manual, or otherwise, without the prior written permission of the copyright owner, Window Book, Inc., 300 Franklin Street, Cambridge, MA 02139.

# **CONTACT INFORMATION**

#### WINDOW BOOK, INC.

300 Franklin Street Cambridge, MA 02139

Corporate: 617-395-4500 Client Services: 800-524-0380

sales@windowbook.com

Support: 800-477-3602

techsupport@windowbook.com

Fax: 617-395-5900

On the Web: www.windowbook.com

# **REVISION HISTORY**

This section contains a list of any significant changes that were made from the previously published version of this Guide, including a brief description of the change, the type of change made (i.e. Revision, New, or Deletion), a link to the location in the Guide where the change occurred, and any pertinent details relating to the change.

| CHANGE          | TYPE     | LOCATION IN GUIDE                                                | DETAIL                                                                                                    |  |  |
|-----------------|----------|------------------------------------------------------------------|----------------------------------------------------------------------------------------------------|--|--|
| Updated section | Revision | CREATE NEW TDM QUOTE                                             | Removed Info note located at the beginning of the section that had to do with pallet-level quoting.                                                                                                    |  |  |
| Updated section | Revision | COMPONENT DESCRIPTION & USE                                      | Updated section to identify two different types of TDM quotes (DAT-MAIL version 20.18.6.15).                                                                                                    |  |  |
| Added section   | New      | QUOTES FOR A SINGLE FILE                                         | Added section to differentiate between entry point level quotes and pallet level or pooled quotes (DAT-MAIL version 20.18.6.15).                                                                                                    |  |  |
| Renamed section | Revision | Was: "Create New TDM Quote" Now: Create Quote From A Single File | Renamed section due to introduction of TDM Pooled Quotes (DAT-MAIL version 20.18.6.15).                                                                                                    |  |  |
| Updated section | Revision | Create Quote From A Single File                                  | Added information about new dialogs that will display if entry points are selected that don't have trays associated with them. Added an Information note explaining that quotes are only provided for pallets. Loose trays and sacks will not be included in quotes. Added information about selecting a specific mail date field when requesting a quote. |  |  |
| Added Section   | New      | TDM POOLED QUOTES                                                | Added information pertaining TDN Pooled Quotes – new functionality added with the release of DAT-MAIL version 20.18.6.15.                                                                                                    |  |  |

This page left blank intentionally.

# **TABLE OF CONTENTS**

| ABOUT THIS GUIDE                      | 2  |
|---------------------------------------|----|
| CONTACT INFORMATION                   | 2  |
| REVISION HISTORY                      | 3  |
| TABLE OF CONTENTS                     | 5  |
| BEFORE YOU BEGIN                      | 7  |
| SYMBOLS YOU SHOULD KNOW               | 7  |
| PURPOSE                               | 7  |
| INTRODUCTION                          | 7  |
| REQUIREMENTS                          | 8  |
| COMPONENT DESCRIPTION & USE           | 9  |
| ENTERING MAIL DATES                   | 9  |
| QUOTES FOR A SINGLE FILE              | 10 |
| Create Quote From A Single File       | 11 |
| Go To Quote                           | 13 |
| MAIL.DAT / PRE-QUOTE – SUCCESS!       | 15 |
| MAIL.DAT / PRE-QUOTE – PICKUP DETAILS | 15 |
| EDIT EXISTING JOB                     | 17 |
| Manage TDM Quotes                     | 22 |
| TDM POOLED QUOTES                     | 24 |
| Create A TDM Pooled Quote             | 24 |
| TDM WEB SITE                          | 33 |
| How To Register An Account            | 36 |
| Create A Shipment                     | 42 |
| Manage Jobs In TDM                    | 42 |
| CREATE A SHIPMENT FROM A DRAFT        | 44 |
| Delivery Plan Options                 | 44 |

This page left blank intentionally.

# **BEFORE YOU BEGIN**

### SYMBOLS YOU SHOULD KNOW

The following symbols appear throughout this document:

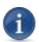

Where displayed, this Information icon denotes important information regarding the subject matter at hand. The information is intended to provide helpful hints, references to other locations in the document to help further understanding about the current subject-matter, and/or include special requirements pertaining to specific subject-matter. It is important that the information provided be read and thoroughly understood before proceeding.

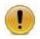

Where displayed, this Attention icon is intended to make the reader take special notice as the information provided is critical in nature to the subject matter at hand. It is not intended to lessen the importance of the information provided with the Information icon noted above; but to bring additional attention in situations of extreme necessity.

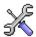

Where displayed, this Troubleshooting icon denotes helpful hints and tips for the subject matter at hand. The information in the troubleshooting tip is intended to provide helpful hints and resolutions for some of the more common issues that can occur during operation.

## **PURPOSE**

The purpose of this Guide is to provide use instructions for the TDM® (i.e. Truck Direct Mail®) feature available in DAT-MAIL™. No installation is required. Existing DAT-MAIL users will have access to this integrated service when they upgrade to DAT-MAIL version 20.18.05.18 or newer. Users simply have to create a login account for TDM via the <a href="https://wb.truckdirectmail.com">https://wb.truckdirectmail.com</a> URL to be able to access various functions provided on the TDM v2 web site. <a href="Instructions for creating a TDM account">Instructions for creating a TDM account</a> are provided in this Guide.

# INTRODUCTION

TDM is a service for NDC and SCF drop shipping provided by Direct Logistics, Inc. that is now available to Window Book's Clients through their DAT-MAIL software (i.e. the Transportation View). DAT-MAIL users can now simply use the TDM-related buttons found in DAT-MAIL to leverage NDC/SCF drop-shipping for faster in-home dates and maximum postage savings for their mailings. Getting and managing quotes originates right from within DAT-MAIL along with a seamless transition to the TDM website for turning

quotes it jobs/shipments, tracking those shipments 24/7, and performing a multitude of other tasks to make your NDC and SCF drop shipping easy and cost effective.

At this time (June of 2018), these NDC and SCF drop shipping services are available at the entry point level. These same capabilities will be expanded in a later release of DAT-MAIL (Fall of 2018) to be performed at the pallet-level.

# **REQUIREMENTS**

The requirements for using the functions documented in this Guide are:

- DAT-MAIL version 20.18.06.16 or newer;
- The use of the following Window Book/TDM-related URL ONLY: <a href="https://wb.truckdirectmail.com">https://wb.truckdirectmail.com</a>;
- The TDM v2.0 web site was designed for, and works optimally with the following resources<sup>1</sup>:
  - Computer type: Desktop / Laptop / Surface® (not mobile devices);
  - Operating System: Windows® (Win 8 or later);
  - ~ Internet Browser: Google® Chrome®;
  - Apple® Computers: Mac® users should be able to access the TDM v2.0 site using the Google Chrome browse on desktop/laptop running a currently supported release of the Apple OS.
     The native Safari® browser is generally compatible with TDM v2.0, but not fully supported; therefore, not recommended; and
  - Mobile Devices: The TDM v2.0 web site is not available on mobile phones. However, the site will generally work on a tablet or Surface, provided the device has a sufficiently large screen size/resolution and supports the Google Chrome browser.
- Although Direct Logistics states in their documentation that an operating system of Win 8 or higher is a requirement for TDM v2, they have found that users running Windows 7 with the <u>latest release of Chrome</u> is a stable environment for the TDM v2 web site.
  - A Window Book/TDM-registered account; and
- Clients with existing Truck Direct Mail accounts should use their existing accounts when logging into the wb.truckdirectmail URL from DAT-MAIL. A secondary Window Book/TDM account should not be created/used.
  - Mail.dat® files that contain pallets with NDC and/or SCF entry points. All entry points must have pallets.

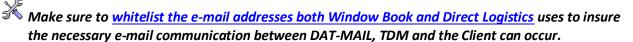

<sup>&</sup>lt;sup>1</sup> Direct Logistics, *TDMv2-Troubleshooting-Guide-051618.pdf*. Accessed June 20, 2018. https://wb.truckdirectmail.com/#/resources.

# **COMPONENT DESCRIPTION & USE**

TDM quotes can be requested for pallets from a single Mail.dat file by entry point, or for pallets of "pooled" Mail.dat files by entry point. These two quote request types are created in different ways and from within different locations in DAT-MAIL.

Both quote types can be requested for all pallets by entry point or specific pallets associated with an entry point can be flagged for quoting/shipping using a mail date specified by the user. Mail dates must be entered or specified in the Mail.dat file <u>before</u> requesting quotes via TDM. Instructions for entering mail dates are provided below.

### ENTERING MAIL DATES

Using a mail date to identify specific pallets for quoting/shipping is easily accomplished; however, the mail date has to be included in the Mail.dat file <u>before</u> requesting a quote via TDM. Mail dates are entered by the user in DAT-MAIL's *Mother Pallet View*.

Simply open a Mail.dat file. In the Advanced Navigator, click the **Palletize** button. The *Mother Pallet View* screen will display. Select the entry point to enter a mail date for and click the **Change** button (or double click on the entry point's line item in the list).

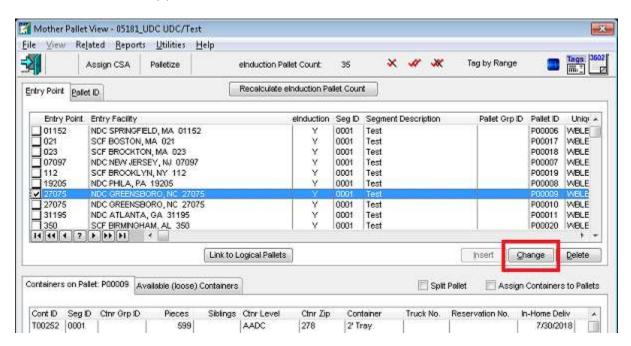

The *Changing Mother Pallet Information* screen will display. In the 'General' tab, enter the desired mail date in the 'Scheduled Ship Date' field. Click the **OK** button when finished.

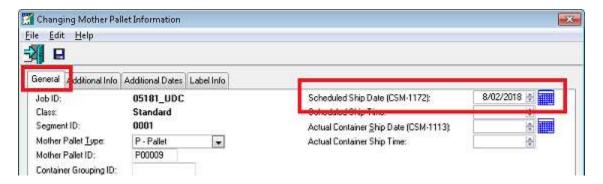

Repeat the process for other instances of the same entry point, entering the desired mail date for each.

# QUOTES FOR A SINGLE FILE

The TDM functions involved with creating and managing a quote(s) for a single Mail.dat file are accessible from DAT-MAIL's *Transportation View*.

There are two ways users can access this view, both of which are performed from the Advanced Navigator, which displays when a job or Mail.dat is selected from DAT-MAIL's Jobs list.

 In the Advanced Navigator, hover over the 'Other Views' tab located near the bottom of the screen and click the 'View Destinations' option. The *Transportation View* screen will display for the selected job/Mail.dat; or

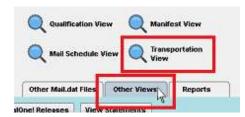

• In the Advanced Navigator, select the 'View' menu located at the top of the screen and then select 'Transportation View'. The *Transportation View* screen will display for the selected job/Mail.dat.

For information on quotes involving multiple Mail.dat files, refer to TDM POOLED QUOTES.

There are three TDM-related buttons in DAT-MAIL's *Transportation View* screen: the **Create new TDM Quote** button ; the **Manage TDM Quotes** button ; and the button that launches the TDM web site

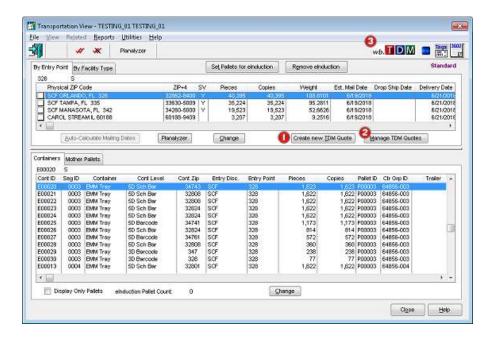

### Create Quote From A Single File

To get a TDM quote, select the appropriate entry point(s) in the selected file, and click the **Create new TDM Quote** button.

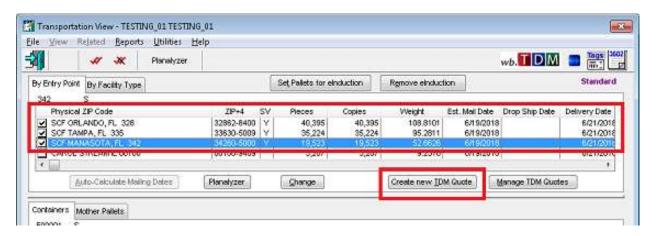

#### **Component Description & Use**

A *TDM Quote Disclaimer* dialog will display. If the user does not wish to have this dialog display again, enable (check) the 'Do not display again' option. Click the **Yes** button to continue (clicking the **No** button will abort the quote request process).

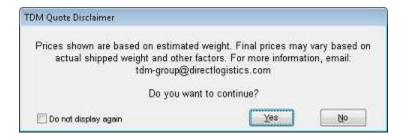

If multiple entry points are selected and one or some of the entry points do not contain pallets, a Warning dialog will display. Click the YES button to continue (clicking the NO button will abort the quote request process).

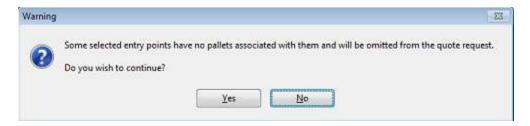

If no pallets exist in any of the entry point or points selected, a different Warning dialog will display. Click the OK button to be returned to the Transportation View.

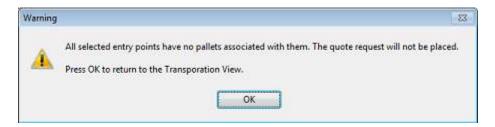

A *TDM Quote preparation* screen will display. This screen allows the user to include all pallets associated with the selected entry point(s) or only those pallets for the selected entry point(s) based on a previously entered mail date (refer to <a href="ENTERING MAIL DATES">ENTERING MAIL DATES</a> for more information).

If all pallets associated with the selected entry point(s) should be included in the quote, select the 'All dates' option. To include only those pallets associated with a specific mail date, select the 'Single

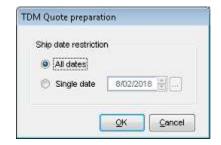

date' option and specify the appropriate mail date. Click the **OK** button when finished to request the quote.

When the quote is returned, an *LTL Shipping Prices* screen will display. The entry point(s) selected on the *Transportation View* screen will be listed, along with the Total Pieces, Total Skids, Total Weight (rounded up or down to a whole number), Transit Days, Postage Savings, the Shipping (LTL) cost, and the Net Savings, for each. In addition, the sum total of the of the Pieces, Skids, Weight, Postage Savings, Shipping Charges, Net Savings for the selected entry point(s) are displayed on the bottom of the screen.

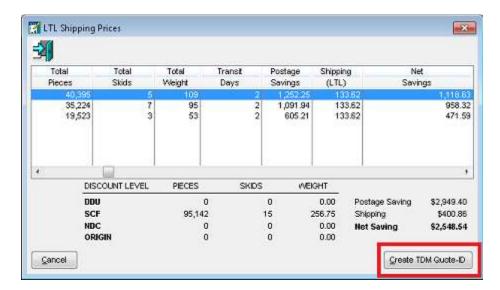

Quotes will be provided for pallets only. Loose trays or sacks will not be included in a quote.

To save the quote for future reference/use, a TDM Quote ID must be assigned to it. To create/assign a TDM quote ID for the displayed quote, click the **Create TDM Quote-ID** button.

If users click the CANCEL button on the 'LTL Shipping Prices' screen without first obtaining a TDM Quote ID, the quote information will be lost. Obtaining a quote for the same file/point(s) at a later date may result in a change in the shipping charges and/or postage savings.

A confirmation dialog will display, containing the TDM Quote ID (e.g. TDM Quote ID 124). Click the **OK** button to resolve the dialog.

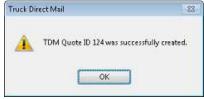

At this point, users can either close the *LTL Shipping Prices* screen by clicking the **Exit** button, or launch/open the quote on the TDM web site by clicking the **Go to Quote** button.

### Go To Quote

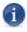

The instructions provided in this section of the Guide assume the user/Client already has an account registered with TDM. For instructions on how to register a Window Book/TDM account, refer to How to Register An Account in this Guide.

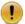

Clients with existing Truck Direct Mail accounts should use their existing accounts when logging into the wb.truckdirectmail URL from DAT-MAIL. A secondary Window Book/TDM account should not be created/used.

When the **Go to Quote** button is clicked, a web browser will launch. If a user is not already logged into TDM, the TDM Sign-in page will display. Sign in by entering the appropriate/correct Username and Password, and click the **Sign In** button.

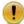

It is <u>very</u> important that DAT-MAIL users sign in using the Window Book/TDM URL (i.e. <a href="https://wb.truckdirectmail.com">https://wb.truckdirectmail.com</a>).

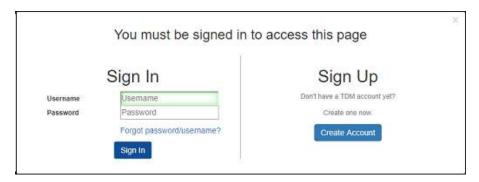

When the sign in is completed successfully, a MAIL.DAT/PRE-QUOTE page will display while the prequote is being processed.

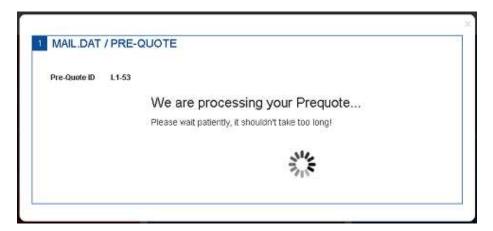

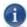

The MAIL.DAT/PRE-QUOTE page will automatically display when the GO TO QUOTE button is clicked if the user is already signed in to TDM.

When the processing completes, the first in a series of MAIL.DAT/PRE-QUOTE screens specific to the selected pre-quote will display. The details on these screens are populated either from the Mail.dat file the quote was generated from or the default settings entered in the Client's TDM account profile. Many of the fields can be edited by the user before the quote is turned into an actual shipment. Users will be required to confirm and/or edit the details on each screen before continuing.

#### MAIL.DAT / PRE-QUOTE - SUCCESS!

The first screen to display is the Success! screen. Enter a Job Name (if not already populated) and PO Number for the job. Confirm the remainder of the information shown is correct. Also, confirm/change the Mail Type and enter the correct Piece Weight, and then confirm (check) that the piece weight entered/shown is correct. When finished, click the Looks Good, Let's Go! button to continue.

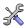

The LOOKS GOOD, LET'S GO button will not be enabled until the Piece Weight is confirmed to be correct.

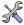

If the CANCEL UPLOAD button is clicked, no indication is provided on the screen that the cancellation is occurring (June 2018). Users will; however, be re-directed to the TDM home page when the cancellation is complete.

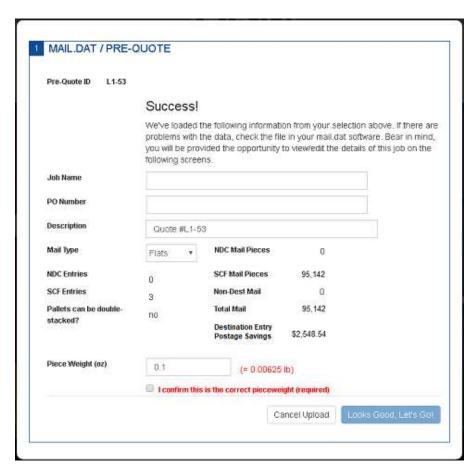

The MAIL.DAT/PRE-QUOTE – Pickup Details screen will display.

#### MAIL.DAT / PRE-QUOTE - PICKUP DETAILS

In the Pickup Details screen, confirm the correct Origin Facility is selected. TDM will default to the origin default facility specified in the Client's TDM account profile. Use the drop down to select a different facility. If the desired origin facility is not listed, it will need to be added to the Client's TDM account profile.

#### **Component Description & Use**

The options available/set for 'Vehicle Access' are determined by what is entered for the origin facility in the Client's TDM account profile. If this needs to be modified, the details for the origin facility must be edited in the account profile.

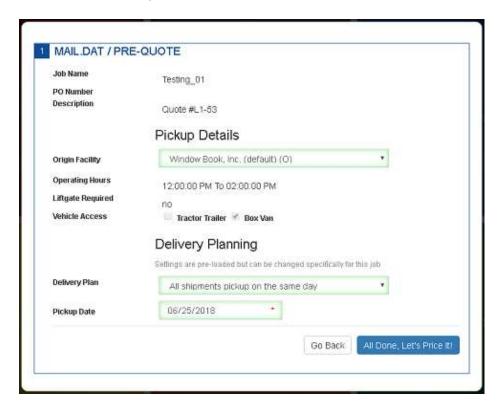

The option for the 'Delivery Planning' is determined by what is specified in the Client's TDM account profile. The option can be changed; however, by clicking the drop down and selecting an option from the list. For more information about the different options, refer to <u>Delivery Plan Options</u> in this Guide.

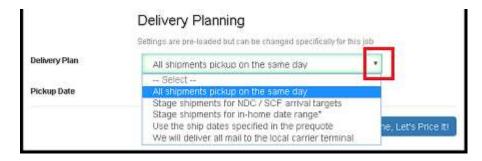

Depending on what option is selected, additional date fields may display that will require input. When finished, click the **Looks Good, Let's Price It!** button to price the job for the selected pre-quote.

A processing screen will display while the job is being priced.

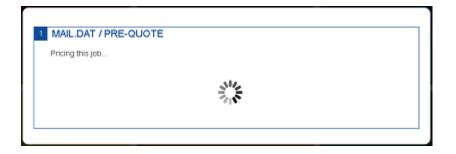

When pricing is completed, an *Edit Existing Job* page will display.

#### **EDIT EXISTING JOB**

The *Edit Existing Job* screen is numerically divided into six sections:

- 1 JOB DETAILS;
- 2 ORIGIN FACILITY;
- 3 PICK-UP / DELIVERY PLAN;
- 4 ENTER THE DESTINATION POINTS;
- 5 REVIEW THE DESTINATIONS; and
- 6 CONFIRM THE JOB FOR SHIPMENT.

The details specified in the previous screens as they relate to the Job Details, Origin Facility, and the Pick-up / Delivery Plan are provided in sections 1, 2, and 3. With the exception of the 'DLI Job Number', the fields in these sections can still be edited at this time.

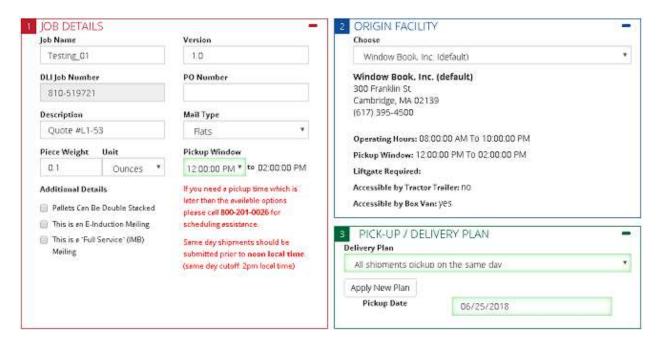

#### **Component Description & Use**

The destination points or drops are listed in section 5. Users can edit specific details about any or all of the points or remove a point(s) from the shipment list. Single-click on a point's line item to select/highlight it and select on an option from the list using the drop down provided.

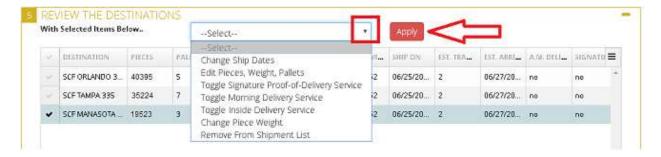

If changes are made, make sure to click the **Apply** button. To de-select a point, click anywhere on the selected point's line item.

If a user wishes to add a destination point, they can do so in section 4 by satisfying the required fields, checking the "I confirm this is the correct piece weight" confirmation, and clicking the **ADD DROP** button.

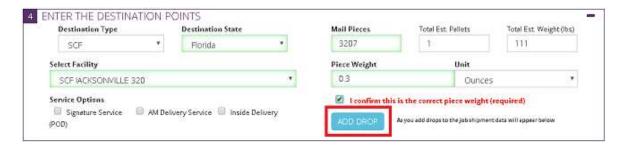

The screen up will update, the newly entered destination point or drop will display in the Destination List (i.e. section 5), and a confirmation message will display.

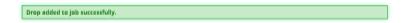

Section 6 displays the details of the job as far as number and type of entry points, total mail pieces, weight, skids, entry type savings, postage savings, shipping price, any accessorial charges, and the total estimated price along with the net postage savings.

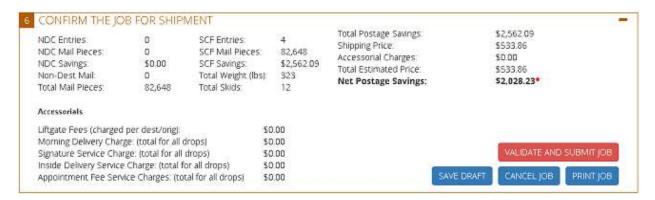

At this point, the user has four options:

- 1. The job can be saved, but not submitted by clicking the **SAFE DRAFT** button, at which point the user is redirected to the TDM home screen;
- 2. The job can be canceled (not deleted), by clicking the **CANCEL JOB** button, at which point the user is redirected to the TDM home screen;
- 3. The job can be printed, by clicking the PRINT JOB button. A Job Summary document will display in the browser that can sent to a printer; or

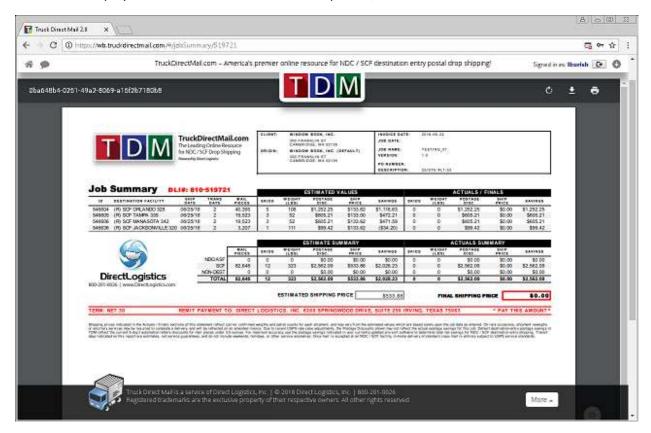

4. The user can submit the job for shipment by clicking the **VALIDATE AND SUBMIT JOB** button. TDM runs a quick validation to confirm that there are no problems with the job setup.

TDM will also notify the user if there any issues that could affect the shipment, such as the redirection to different facilities, at which point the user can cancel the shipment or click the Accept button and continue with the shipment.

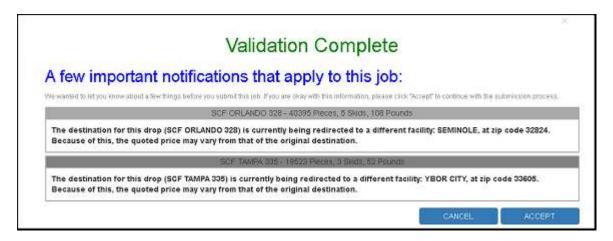

When the validation completes successfully, a confirmation will display.

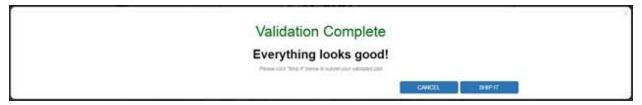

Click the **Cancel** button to cancel the shipment request or click the **SHIP IT** button to schedule the shipment.

TDM requires the user to agree to the Terms & Conditions before the shipment can be scheduled. To agree, click the **Agree** button.

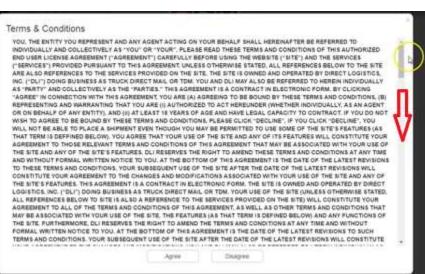

The Terms & Conditions must be agreed to on a job-by-job basis.

The screen will update, and the final Job Summary page will display. The job has been scheduled for shipment!

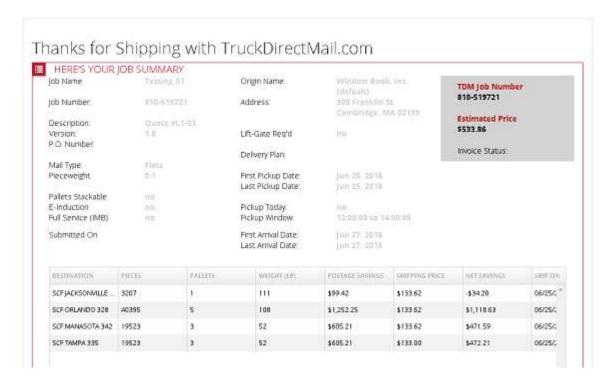

To learn more about the services and functionality TDM offers, including information on bills of lading and other shipping-related documentation, refer to the "Online Resouces" option found under 'Access Information'on TDM's website (<a href="https://wb.truckdirectmail.com/#/resources">https://wb.truckdirectmail.com/#/resources</a>). Login is required.

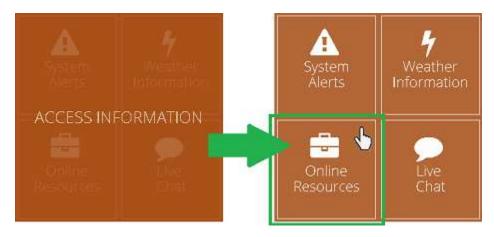

For information on managing a Client's job history in TDM, refer to Manage Jobs In TDM in this Guide.

### **Manage TDM Quotes**

Once quotes for a single file are turned into jobs on TDM, the jobs (or saved drafts of jobs) are managed through TDM (refer to Manage Jobs In TDM) for more information). Quotes; however, are managed in DAT-MAIL.

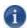

Pricing is generated dynamically when using TDM. Therefore, It should be noted that, although unlikely, it is possible that quoted shipping prices may change.

To manage existing TDM quotes for a selected file, click the **Manage TDM Quotes** button.

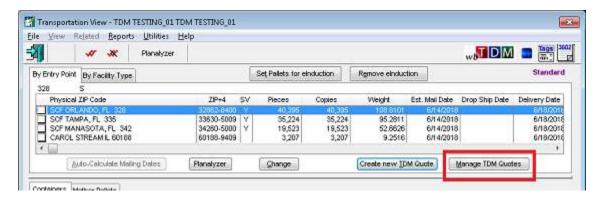

The *TDM Quotes Browse* screen will display. The TDM quote(s) created for the selected job will display, including the Date/Time the Quote was Created; associated Origin ZIP; the Quote ID; the Total Pieces included in the quote; Total Skids included in the quote; the Total Shipping Cost; and the Total Net Savings.

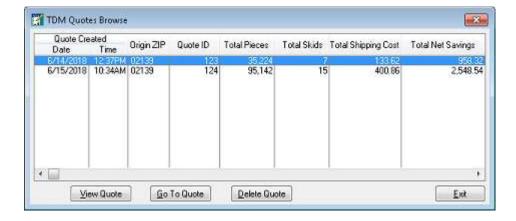

To view the details of an individual quote, select (highlight) the quote on the screen and click the **View Quote** button.

The LTL Shipping Prices screen will display with the selected quote's information.

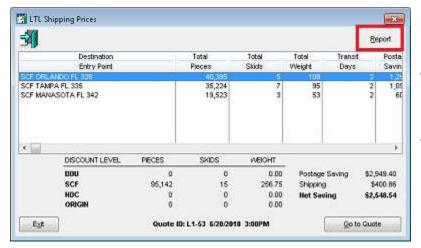

A paper copy of the quote's details, including the Mail.dat file that it pertains to can be viewed/printed by clicking the **Report** button in the top right corner of the screen.

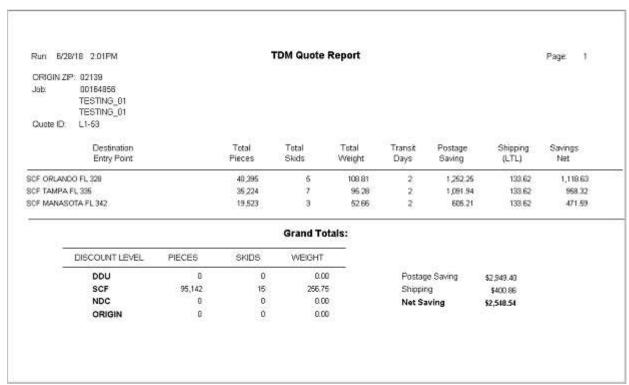

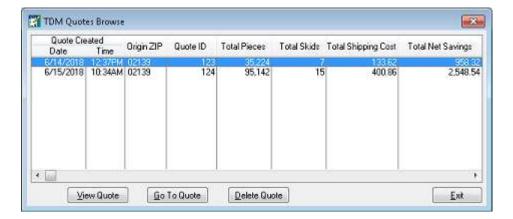

To launch/open the quote on the TDM web site, click the **Go To Quote** button (refer to <u>Go To Quote</u> above for more information).

Quotes can be deleted one at a time by selecting/highlighting a quote and clicking the **Delete Quote** button. A *Confirm Delete* dialog will display.

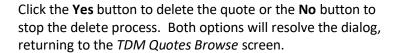

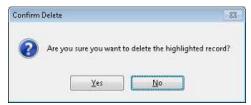

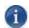

Deleting TDM quotes within DAT-MAIL does not delete them from the TDM web site. DAT-MAIL-originated TDM pre-quotes are held/accessible from within TDM for up to 60 days.

Click the **Exit** button to close the *TDM Quotes Browse* screen.

# TDM POOLED QUOTES

"TDM Pooled Quotes" is a feature intended to help Clients that have multiple Mail.dat files representing versions of the same job, create consolidated quotes that include mail from multiple versions. It could also be used to pool different jobs that have the same mail class and processing category.

### **Create A TDM Pooled Quote**

The 'TDM Pooled Quote' feature is accessible via the 'Logistics' menu in DAT-MAIL's main screen.

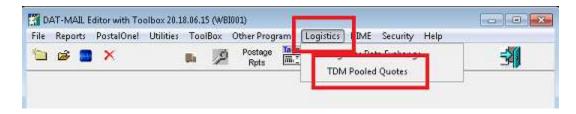

When the 'TDM Pooled Quotes' menu option is selected, the *TDM Pooled Quotes Browse* displays. Existing pooled quotes will be displayed in this screen (in the screen image right, no pooled quotes exist).

To create a TDM Pooled Quote, click the **New Quote** button.

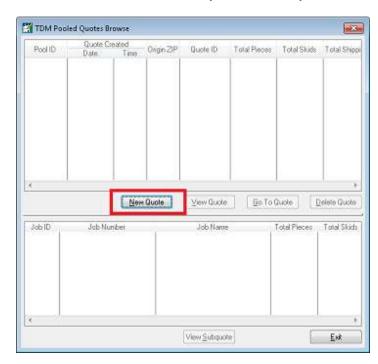

A *TDM Quote Disclaimer* dialog will display. If the user does not wish to have this dialog display again, enable (check) the 'Do not display again' option. Click the **Yes** button to continue (clicking the **No** button will abort the quote request process).

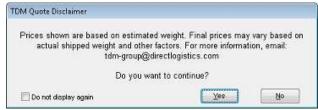

The Select Mail.dat Files to TDM Pooled Quotes creation screen will display. All available Mail.dat files will be listed. To help prevent accidentally selecting Mai.dat files that cannot be pooled together, users can do one of two things: 1) Use the 'Tag files by mailing date' function (assuming all files have the 'First Mail Date' field populated); or 2) Create or select a filter that stipulates the mail class and processing category of Mail.dat files.

The 'Tag files by mailing date' function simply tags (checks) the files that meet the criteria specified in the *Tag by First Mailing Date* screen. It does not filter jobs from the list, but tags them for selection. If a job does not meet the criteria, it does not get tagged (checked).

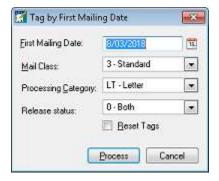

#### **Component Description & Use**

Using the filter option removes jobs from the list that don't meet the filter's criteria. Only jobs that do meet the criteria display in the list and then users can tag (check) which of those jobs they wish to include in the pool. Window Book recommends creating a filter for "Standard Mail Letters". Click the filter icon to create/set the filter.

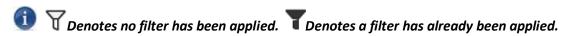

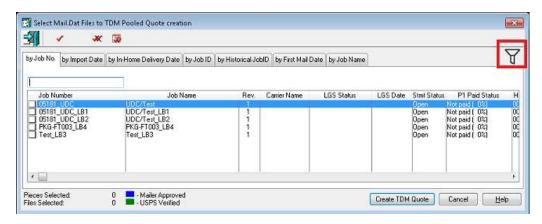

The *Browse Filter List* screen will display. If previously created filters exist, they will display in the list. Click the **Insert** button to create the "Standard Mail Letters" filter mentioned above.

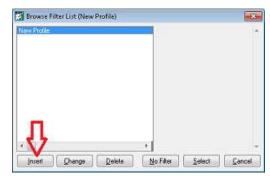

The Adding Browse Filter screen will display. Enter a filter name, i.e. "Standard Mail Letter". Scroll down the filter list and select 'Mail Class', then select "Standard" from the options on the right. Next, locate and select 'Processing Category' in the filter list and then "Letter" from the options on the right. Click the **OK** button when finished.

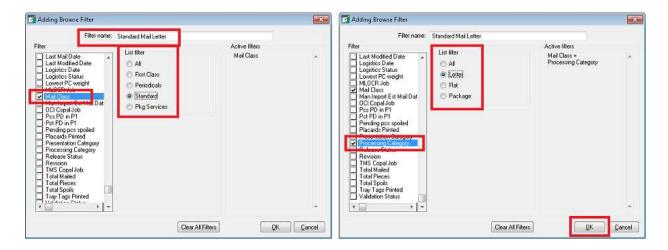

The Browse Filter List screen will display and the newly created filter (i.e. "Standard Mail Letter") will display in the list. With the new filter highlighted/selected, click the **Select** button.

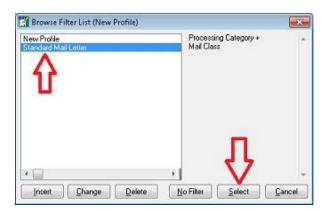

The Select Mail.dat Files to TDM Pooled Quotes creation screen will display with the filter "Standard Mail Letter" filter applied. Only those Mail.dat files that meet the criteria of the filter will display (compare the contents/results of the screen image below, with the same screen image shown in Step 3 above).

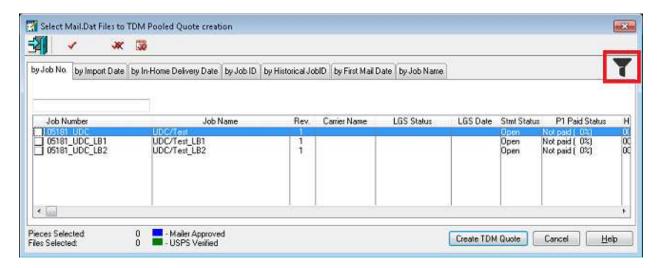

Select (check) the Mail.dat files that should be "pooled" together and click the **Create TDM Quote** button.

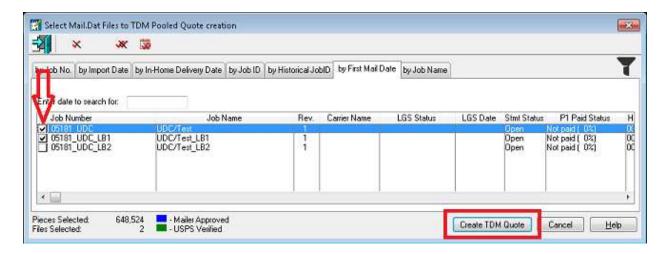

The Create new TDM Pooled Quote screen will display, listing all of the entry points contained in the pooled Mail.dat files. Select (check) the entry points to get quotes for and click the **Get Quote** button (you can select (check) all of the points listed by using the double check marks located in the bottom left corner of the screen)).

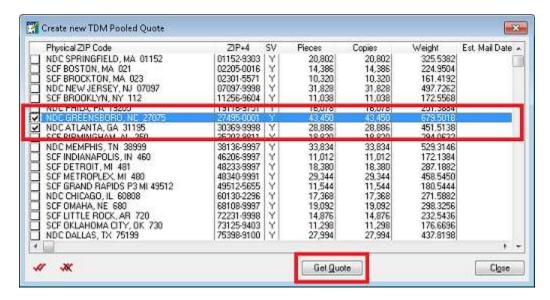

A *TDM Quote Disclaimer* dialog will display (if not previously 'turned off' when displayed earlier). If the user does not wish to have this dialog display again, enable (check) the 'Do not display again' option. Click the **Yes** button to continue (clicking the **No** button will abort the quote request process).

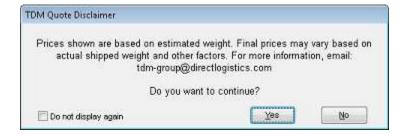

If multiple entry points are selected and one or some of the entry points do not contain pallets, a Warning dialog will display. Click the YES button to continue (clicking the NO button will abort the quote request process).

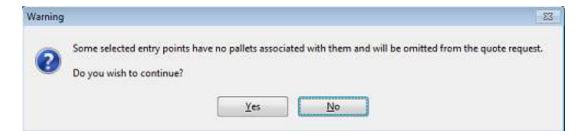

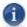

If no pallets exist in any of the entry point or points selected, a different Warning dialog will display. Click the OK button to be returned to the "Create new TDM Pooled Quote" screen.

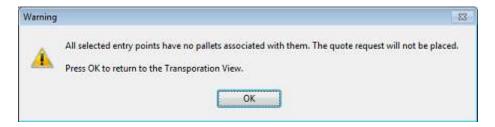

A *TDM Quote preparation* screen will display. This screen allows the user to include all pallets associated with the selected entry point(s) or only those pallets for the selected entry point(s) based on a previously entered mail date (refer to <a href="ENTERING">ENTERING</a> MAIL DATES for more information).

If all pallets associated with the selected entry point(s) should be included in the quote, select the 'All dates' option. To include only those pallets associated with a specific mail date, select the 'Single date' option and specify the appropriate mail date. Click the **OK** button when finished to request the quote.

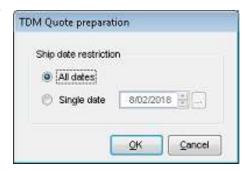

The LTL Shipping Prices screen will display with the returned quote information. The selected entry points will be listed, along with the Total Pieces, Total Skids, Total Weight (rounded up or down to a whole number), Transit Days, Postage Savings, the Shipping (LTL) cost, and the Net Savings, for each. In addition, the sum total of the of the Pieces, Skids, Weight, Postage Savings, Shipping Charges, Net Savings for the selected entry point(s) are displayed on the bottom of the screen.

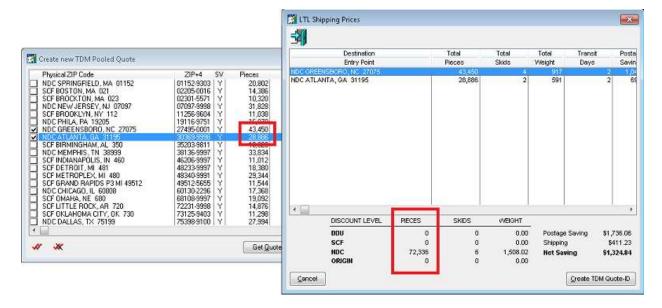

1

Quotes will be provided for pallets only. Loose trays or sacks will not be included in a quote.

#### **Component Description & Use**

To save the quote for future reference/use, a TDM Quote ID must be assigned to it. To create/assign a TDM quote ID for the displayed quote, click the **Create TDM Quote-ID** button (see screen image above).

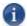

If users click the CANCEL button on the 'LTL Shipping Prices' screen without first obtaining a TDM Quote ID, the quote information will be lost. Obtaining a quote for the same file(s)/point(s) at a later date may result in a change in the shipping charges and/or postage savings.

A confirmation dialog will display, containing the TDM Quote ID (e.g. TDM Quote ID L1-150). Click the **OK** button to resolve the dialog.

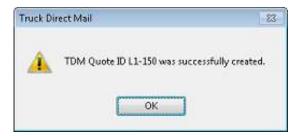

The Quote ID will display at the bottom of the *LTL Shipping Prices* screen. Users have the option to print the total freight details of the quote or the freight details by job by clicking the Report button located in the top right corner of the screen.

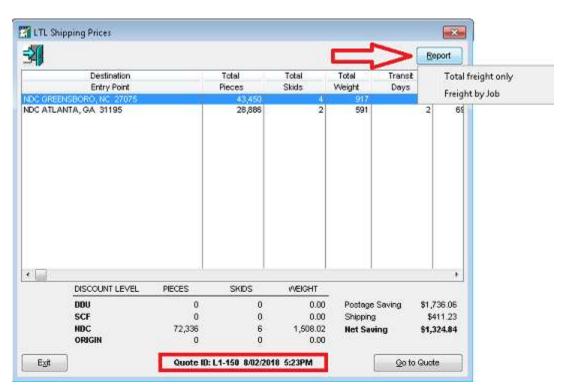

**Example:** Total Freight Only Report (i.e. TDM Pooled Quote Report Totals)

| Run; 8/0 | : 8/02/18 5:28PM TDM Pooled Quote Report Totals |        |        |           |        |         | Page: 1   |            |         |
|----------|-------------------------------------------------|--------|--------|-----------|--------|---------|-----------|------------|---------|
| ORIGIN Z | IP: 02139                                       |        |        |           |        |         |           |            |         |
| Pool ID: | 1                                               |        |        |           |        |         |           |            |         |
| Quote ID | L1-150                                          |        |        |           |        |         |           |            |         |
|          | Destination                                     |        | Total  | Total     | Total  | Transit | Postage   | Shipping   | Savings |
|          | Entry Point                                     |        | Pieces | Skids     | Weight | Days    | Saving    | (LTL)      | Net     |
| NDC GREE | NSBORO, NC 27075                                |        | 43,450 | 4         | 917.30 | 2       | 1,042.80  | 214.86     | 827.94  |
| NDC ATLA | NTA, GA 31195                                   |        | 28,886 | 2         | 590.71 | 2       | 693.26    | 196.37     | 496.90  |
|          |                                                 |        |        | Grand Tot | als:   |         |           |            |         |
| 0.0      | DISCOUNT LEVEL                                  | PIECES | SKIDS  | WEIGHT    |        |         |           |            |         |
|          | DDU                                             | 0      | 0      | 0.00      |        | Postag  | ge Saving | \$1,736.06 |         |
|          | SCF                                             | 0      | 0      | 0.00      |        | Shippi  | ng        | \$411.23   |         |
|          | NDC                                             | 72,336 | 6      | 1,508.02  |        | Net Sa  | iving     | \$1,324.84 |         |
|          | ORIGIN                                          | 0      | 0      | 0.00      |        |         |           |            |         |

**Example:** Freight by Job Report (i.e. TDM Pooled Quote Report by Job)

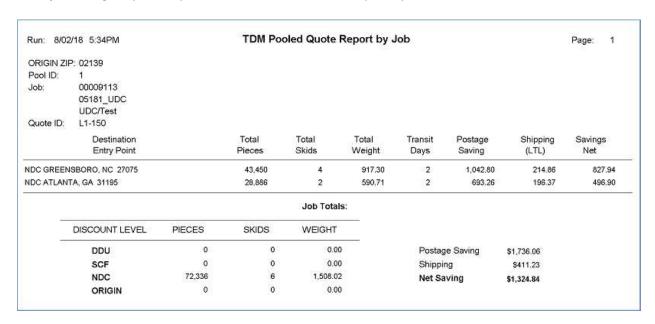

At this point, users can either close the screen by clicking the **Exit** button, or launch/open the quote on the TDM web site to request a shipment by clicking the **Go to Quote** button.

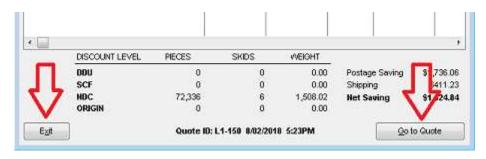

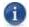

Refer to <u>Go To Quote</u> in this Guide for information on what happens when the GO TO QUOTE button is clicked.

Clicking the **Exit** button will close the screen and return the user to the *TDM Pooled Quotes Browse* screen, where there pooled quote has been saved and assigned an ID number (in the example here, a Pool ID of "1" has been assigned). A summary of the quote displays in the top half of the screen.

The bottom half of the screen displays information from the individual Mail.dat files that were included in the pool (e.g. Job ID, Job Number, and Job Name). Quote information pertaining to each individual Mail.dat file can be viewed by highlighting the Job in the list and clicking the View **Subquote** button.

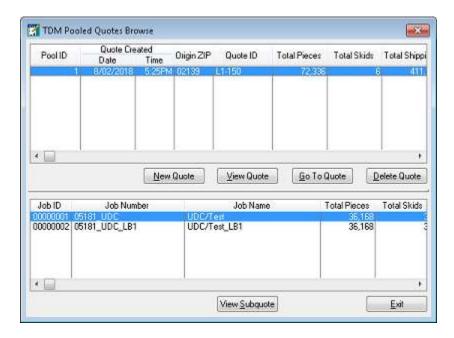

From the *TDM Pooled Quotes Browse* screen, users can also create a new Pooled Quote (i.e. **New Quote** button), view an existing quote's details (i.e. **View Quote** button), launch/open a Pooled Quote on the TDM web site to request a shipment (i.e. **Go To Quote**), and delete an existing Pooled Quote (i.e. **Delete Quote** button).

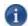

Refer to <u>Go To Quote</u> in this Guide for information on what happens when the GO TO QUOTE button is clicked.

# **TDM WEB SITE**

Clicking the wb button (see image of *Transporation View* screen under <u>COMPONENT</u> <u>DESCRIPTION & USE</u> above) will launch a web browser and the TDM web site will display.

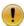

### The use of Google Chrome is strongly recommended.

The home page provides access to all of the TDM functions, which are grouped by subject, i.e. CREATE SHIPMENT; LOAD JOB HISTORY; TRACK SHIPMENT; MANAGE ACCOUNT; ACCESS INFORMATION; and LEARN MORE.

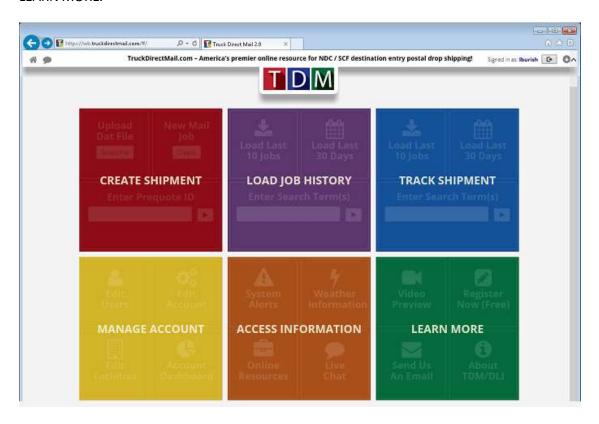

Links to each subject's most commonly used options or functions are provided via that subject's "tile" for easy access.

#### **TDM Web Site**

These functions become accessible when the computer's mouse is hovered over the corresponding tile.

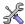

Registration is required to use TDM. For instructions, refer to How To Register in this Guide.

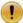

Clients with existing Truck Direct Mail accounts should use their existing accounts when logging into the wb.truckdirectmail URL from DAT-MAIL. A secondary Window Book/TDM account should not be created/used.

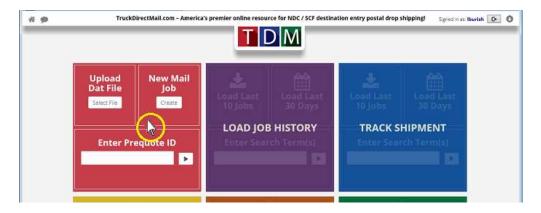

In addition, the TDM site also contains a "mega-menu" that lists all of the available TDM options or functions, by subject. Functions that are not available via a subject's tile, can be accessed from the mega-menu. An example of this is the "Quick Quote" function located under the subject "CREATE SHIPMENT".

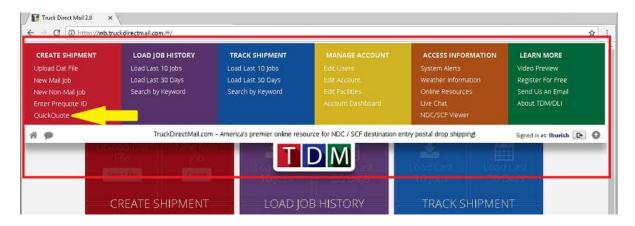

To display the mega-menu, click anywhere on the word "TDM" located in the top center of the page, or click on the down arrow located in the top right corner of the page. To close the mega-menu, click on either of these same places.

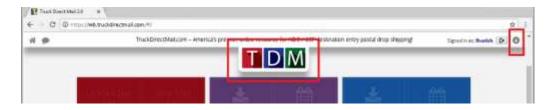

From the TDM site, users can turn quotes received in DAT-MAIL into jobs and submit the jobs for processing. Once a job has been submitted for processing, TDM will e-mail BOLs (Bill Of Ladings) and Skid Fliers as PDF attachments to the e-mail address on file for the user who submitted the job.

In addition, users can manage their jobs, track their shipments, manage their account, access information like sysem alerts and weather information, live chat with a Direct Logistics representative, view a list of current NDC/SCF facilties, and take advantage of online resources in the way of documentation and videos to help them optimize their use of TDM.

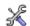

To navigate to back to the TDM home screen, click the home button located in the upper left corner of the page. To log out of TDM, click the logout button located near the upper right corner of the page.

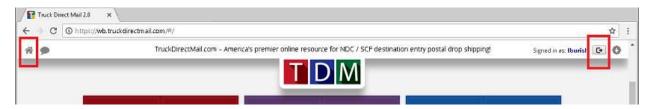

To learn more about the services and functionality TDM offers, including user documentation videos, refer to the "Online Resouces" option found under 'Access Information'on TDM's website (https://wb.truckdirectmail.com/#/resources). Login is required.

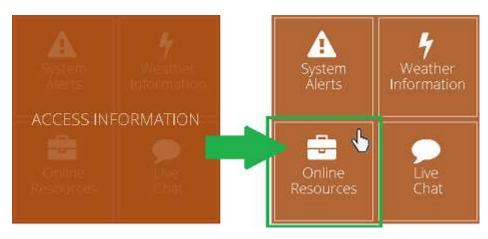

## **How To Register An Account**

Clients must create an account to be able to use TDM v2. Once an account has been created (i.e. registered), Clients can add multiple users. Please note that the person who completes the registration (i.e. creates the account) is automatically assigned the role of administrator. Additional administrators can be added after the fact.

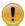

Clients with existing Truck Direct Mail accounts should use their existing accounts when logging into the wb.truckdirectmail URL from DAT-MAIL. A secondary Window Book/TDM account should not be created/used.

To register, open a Chrome browser and go to <a href="https://wb.truckdirectmail.com">https://wb.truckdirectmail.com</a>, or click on the wb. I located in the Transportation View screen in DAT-MAIL.

- DAT-MAIL users <u>must</u> use the URL provided (i.e. <a href="https://wb.truckdirectmail.com">https://wb.truckdirectmail.com</a>) when registering and/or using TDM in conjunction with DAT-MAIL. Failing to use the proper URL will result in operational/service issues.
- Window Book and Direct Logistics strongly recommends having Chrome set as the default browser.

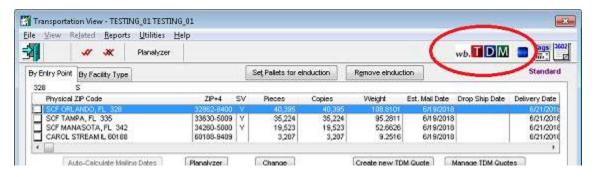

The registration process can be started in one of two ways: either by clicking the "Register Now" button located within the 'Learn More' tile; or...

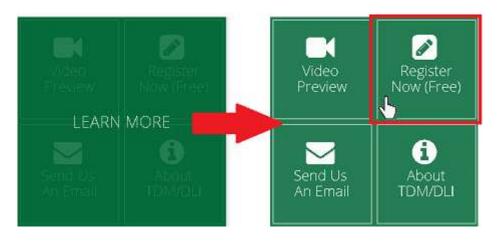

...click the Create Account button located on the sign-in page.

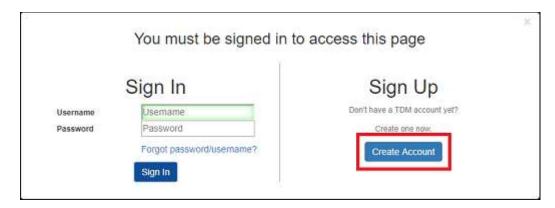

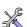

The sign-in button is located in the site's upper right corner.

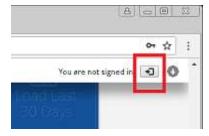

The User Information screen will display. At a minimum, fill in the required fields (required fields are outlined in red). When finished, click the **Next Step** button to continue.

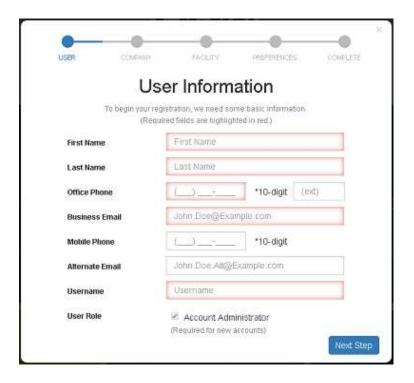

#### **TDM Web Site**

The Company Information screen will display. At a minimum, fill in the required fields (required fields are outlined in red).

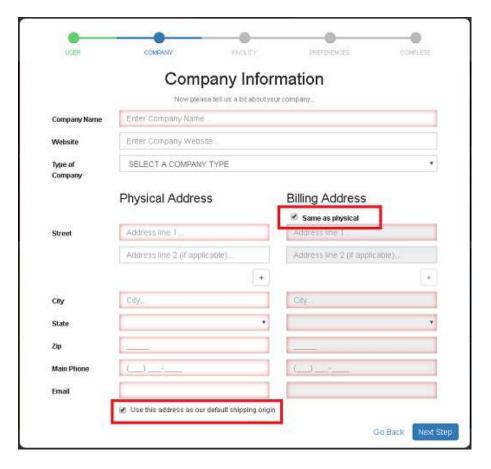

The 'Billing Address' information defaults to be the same as the information entered for the 'Physical Address'. If this is not correct, un-check the option 'Same as physical' and enter the correct billing address.

The 'Physical Address' information is automatically selected to be the default shipping origin. If this is not correct, un-check the option 'Use this address as our default shipping origin'.

When finished, click the **Next Step** button to continue.

The *Shipping Facilities* screen will display. If the option 'Use this address as our default shipping origin' was selected (i.e. checked) on the previous screen, the same information for the shipping origin will populate on this screen. If the option 'Use this address as our default shipping origin' was *not* selected (i.e. checked) on the previous screen, enter the information for the default shipping origin.

Specify (check) if the facility is a 'Shipping Origin' and/or a 'Shipping Destination', and whether the facility is the 'Default Origin' facility.

Make sure to specify the correct 'Operating Hours' and the 'Standard Pickup Window' of time for the facility; as well as, the other operational characteristics called out on the screen (i.e. 'Building Type', Location Type, Mail Type Handled, etc.).

To add additional facilities at this time, click the Add Another link.

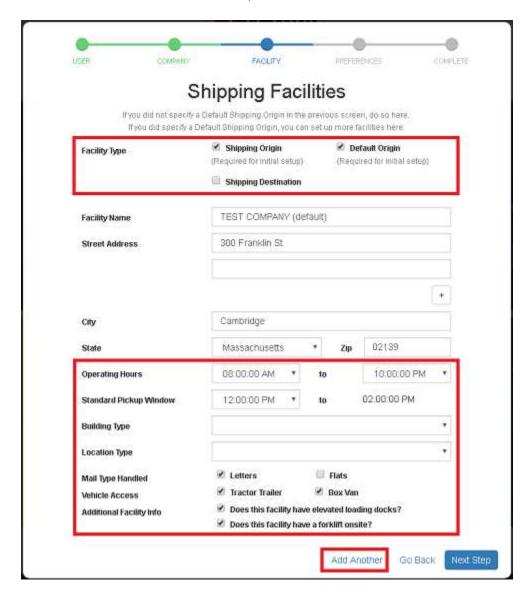

When finished, click the **Next Step** button to continue. The *Pick-up/Delivery Preferences* screen will display.

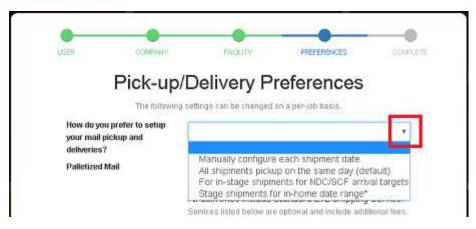

Using the drop-down provided, select the preference for setting up mail pickup and deliveries.

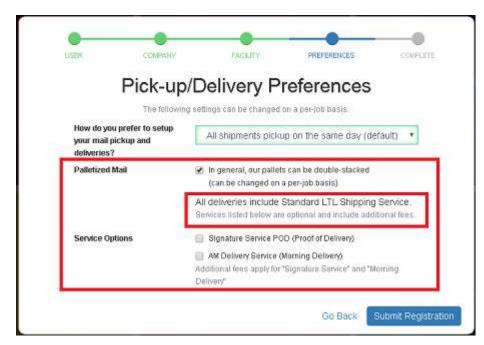

Disable (i.e. un-check) the default confirmation that the company's pallets can be double-stacked if necessary. This is a default setting only and can be changed on a per-job basis, if need be.

Also enable any necessary or preferred 'Service Options'. Please note that any enabled Service Options will include additional fees.

When finished, click the **Submit Registration** button. The *Thank You for Registering!* screen will display.

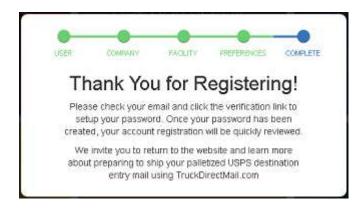

TDM will send an e-mail to the address entered by the registrant that contains a link used to verify the e-mail address and create a password (do not forget to check the 'Junk' folder in the event the e-mail does not show up in the 'Inbox' in a timely fashion).

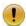

The registrant must click the link to complete the registration process! If the e-mail ends up in the registrant's 'Junk' folder, the e-mail must be moved to the 'Inbox' for the link to function.

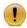

Make sure to <u>whitelist the e-mail addresses both Window Book and Direct Logistics</u> uses to insure the necessary e-mail communication between DAT-MAIL, TDM and the Client can occur.

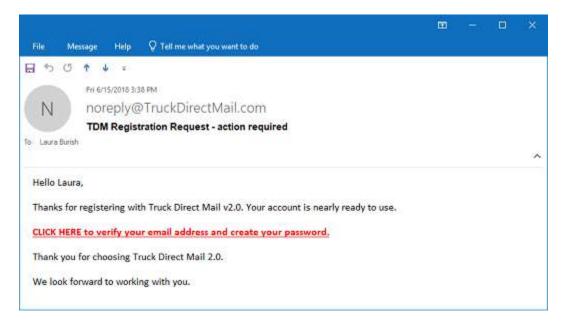

Clicking the link launches a web browser and the following page will display. Enter a valid password and confirm it before clicking the **Submit** button.

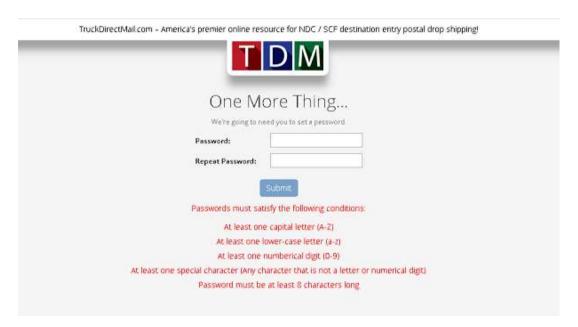

#### **TDM Web Site**

Once the **Submit** button is clicked, a "Congratulations..." e-mail will be sent to the Administrator. The e-mail contains the registrants user ID and a lot of helpful information for getting started and using TDM.

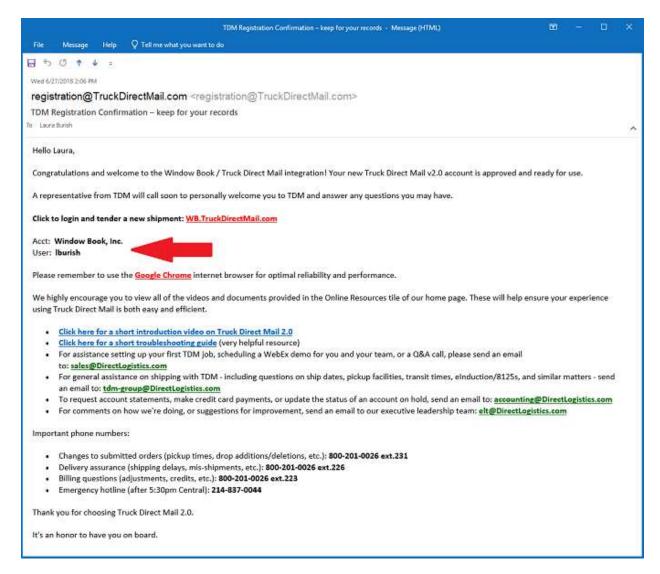

The account is ready to take advantage of all the benefits of using DAT-MAIL and TDM!

# **Create A Shipment**

For instructions on how to create a shipment from a quote, refer to <u>Go To Quote</u> in this Guide. For instructions on how to create a shipment from a Draft, refer to <u>CREATE A SHIPMENT FROM A DRAFT</u>.

# Manage Jobs In TDM

All jobs, including jobs saved as drafts are accessible and managed through the TDM. Jobs are access via the LOAD JOB HISTORY panel on TDM's home screen. From the panel, users have the option to load

their company's last 10 jobs, or the jobs from the past 30 days. In addition, they can search for jobs using a specific search term. The search term uses all or part of a job number, name, or description.

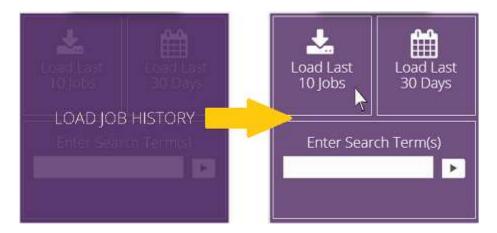

When one of the options is selected, the Job History screen will display.

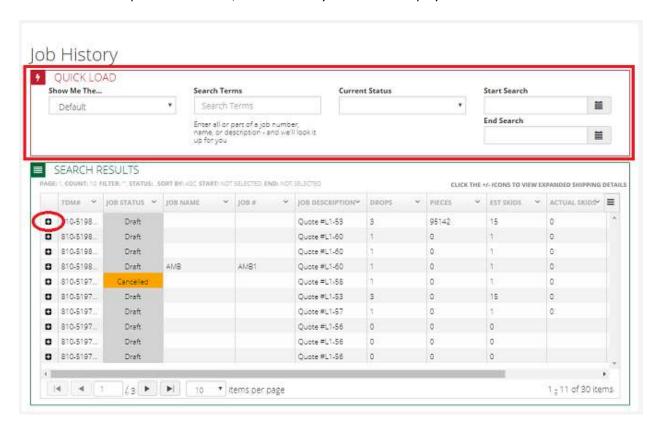

The Client's existing jobs (i.e. shipped, canceled, drafts, etc.) that meet the selected search/load criteria are listed in grid form, along with their status. Users can update the list of jobs that are displayed by using one of the criteria found in the 'QUICK LOAD" section of the screen.

To view the details and available options for each job, click the plus '+' icon at the beginning of the job's line item (see image above) to expand it.

An 'Actions' panel will be included that contains the options available to the user.

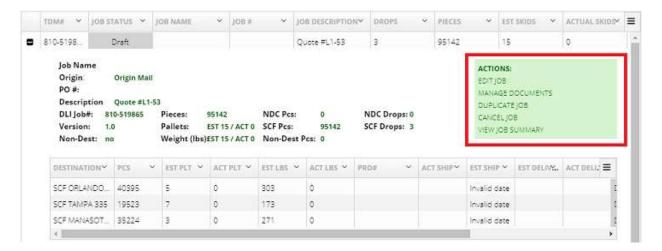

From the 'Actions' panel, the user can edit the job, manage the documents for the job (i.e. download document and upload documents to TDM), duplicate the job for ease-of-use, cancel the job (note: jobs that have already been set up for shipment cannot be canceled), and view the job summary.

#### CREATE A SHIPMENT FROM A DRAFT

If a user wishes to create a shipment from a Draft, they need to select the job/Draft (i.e. expand the job's line item) in the *Job History* screen and click the 'Edit Job' option in the Action panel. The *Edit Existing Job* screen will display. Make any necessary edits and click the **VALIDATE AND SUBMIT JOB** button when finished.

# **Delivery Plan Options**

There are multiple delivery plan options to choose from when setting up a job. A default option should be set in the Client's account profile; however, delivery plan options can be changed at the job level if necessary. Below is a description for each plan.<sup>2</sup>

#### All shipments pick up on the same day

Whether a Client has NDC or SCF shipments, all of them will be picked up on the same day.

<sup>&</sup>lt;sup>2</sup> Direct Logistics, *TDM v2.0 Pick-up and Delivery Planning Options.mp4*. Accessed June 20, 2018. https://wb.truckdirectmail.com/#/resources.

| Stage shipments for NDC / SCF arrival targets                                                                                              |                                                         |  |  |  |  |  |
|----------------------------------------------------------------------------------------------------|---------------------------------------------------------|--|--|--|--|--|
| User sets NDC arrival date target                                                                                                    | User sets SCF arrival date target                       |  |  |  |  |  |
| System calculates transit days, weekends, and holidays to determine appropriate outbound shipping dates for each shipment in the job.      |                                                         |  |  |  |  |  |
| NDC shipments pick up on specified ship date                                                                                               | SCF shipments pick up on specified ship date            |  |  |  |  |  |
| Shipment delivers to NDC on specified date <sup>3</sup>                                                                                    | Shipment delivers to SCF on specified date <sup>3</sup> |  |  |  |  |  |
| Mail enters the USPS delivery stream                                                                                                    |                                                         |  |  |  |  |  |
| Mail arrives in-home                                                                                                    |                                                         |  |  |  |  |  |
| Stage shipments for in-home date range                                                                                                    |                                                         |  |  |  |  |  |
| User sets single in-home arrival date range target⁴                                                                                        |                                                         |  |  |  |  |  |
| System calculates transit days, weekends, holidays, and average NDC / SCF processing days to determine appropriate outbound shipping dates |                                                         |  |  |  |  |  |
| NDC shipments pick up on specified ship date                                                                                               | SCF shipments pick up on specified ship date            |  |  |  |  |  |
| Shipment delivers to NDC                                                                                                    | Shipment delivers to SCF                                |  |  |  |  |  |
| Mail enters the USPS delivery stream                                                                                                    |                                                         |  |  |  |  |  |
| Mail arrives in-home                                                                                                    |                                                         |  |  |  |  |  |
| Manually set each shipment date                                                                                                    |                                                         |  |  |  |  |  |

Choose each date to ship out each individual drop in the job. Whether it's an NDC or SCF, shipment dates/pick-up dates can be set individually.

#### We will deliver all mail to the local carrier terminal

Users are responsible for getting the mail from their facility to the local carrier terminal. TDM will work with the user to determine which terminal that is.

<sup>&</sup>lt;sup>3</sup> These are delivery date targets and not absolute service level guarantees

<sup>&</sup>lt;sup>4</sup> The USPS offers no delivery guarantees for standard and advertising class mail. TDM's algorithm uses 20 years of historical data to make the best guess possible for when mail is going to arrive in-home.